# **Manual programare si conectare la centrale a IPM-12 HW1**

# **Scurta prezentare**

 Modelul IPM-12 IPM=Instant Patriot Main, 12= tensiunea la care este alimentat, 12V este un nou model de comunicator GPRS care fata de versiunile anterioare are urmatoarele avantaje:

- functioneaza cu un modul GSM dual SIM
- se pot atasa module de extensie de unde si denumire de Main (un modul GSM, pe langa modulul dual SIM, un modul DTMF s.a.m.d)
- nu necesita interfata de programare si nici un driver pentru a putea fi programat
- o memorie de capacitate mult mai mare ca la versiunile anterioare
- impreuna cu portul USB incorporat si interfata de programare **IPMAdmin**, IPM-12 se poate atat programa pentru comunicare (ID obiectiv, IP dispecerat si chiar si tipul de centrala pe care urmeaza a fi instalat respectivul comunicator!) cat si Upgradare de Firmware cu versiuni noi de soft.

# **Programarea comunicatorului IPM-12**

Pentru programare aveti nevoie de softul **IPMAdmin** instalat pe calculatorul dumneavoastra si un cablu USB (Standard A la un capat pentru PC si Mini B sau mini USB pentru IPM) ca in IMG.1

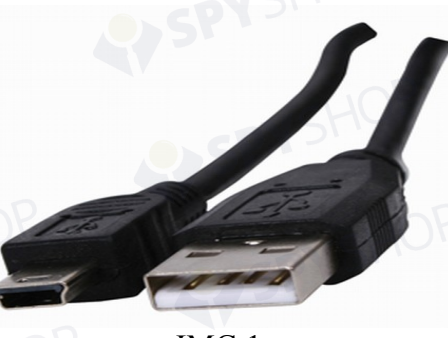

IMG.1

Se deschide programul **IPMAdmin** si se introduce mufa USB Mini B in IPM moment in care se deschide automat fereastra **General (**IMG.2**).** Atentie! Nu este necesara alimentarea comunicatorului! Programarea se poate face de asemenea indiferent daca modulul GSM este sau nu in soclu.

*Atentie: Alimentarea din portul USB este folosita numai pentru programarea comunicatorului. Portul USB nu debiteaza suficienta energie pentru functionarea propriuzisa a comunicatorului*

# **General**

 In aceasta fereastra sunt afisate datele generale ale IPM-ului cum ar fi: modelul, versiunea de soft instalata, seria unica a IPM-ului, data cumpararii si IMEI-ul modulului GSM. De asemenea se observa in stanga si dreapta cateva butoane:

- **Read info** un Refresh a paginii General
- **Update firmware** -cu ajutorul acestui buton se fac update-urile de soft al IPM- ului
- **Update events table** este un buton momentan nefunctional
- **Update extension 1** este un buton prin care se face update de soft al modului conectat la portul de extensie 1
- **Update extension 2** este un buton prin care se face update de soft al modului conectat la portul de extensie 2
- **Read data** prin intermediul acestui buton se pot citi setarile IPM-ului
- **Write data** cu acest buton se scriu setarile in memoria IPM

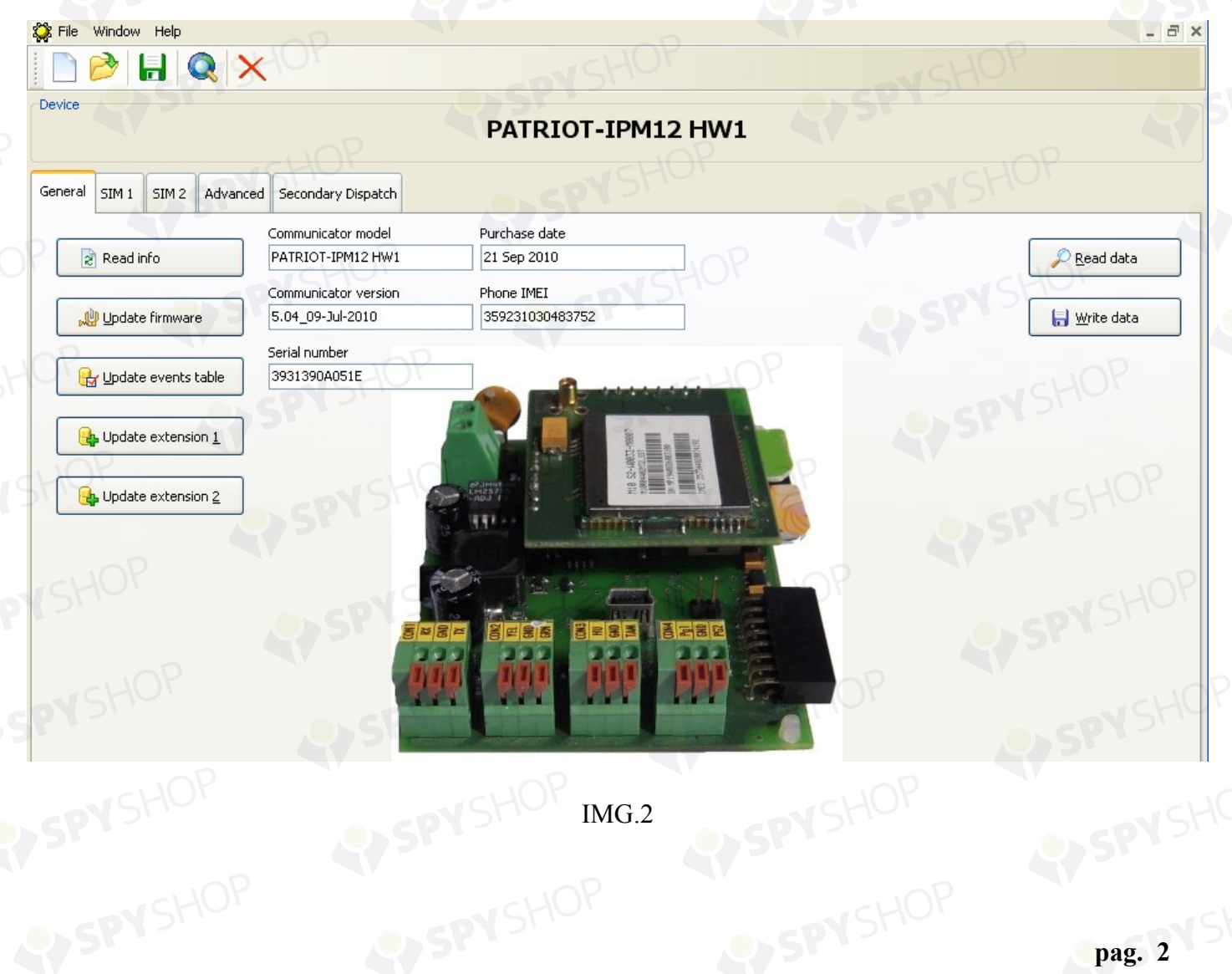

# **SIM1**

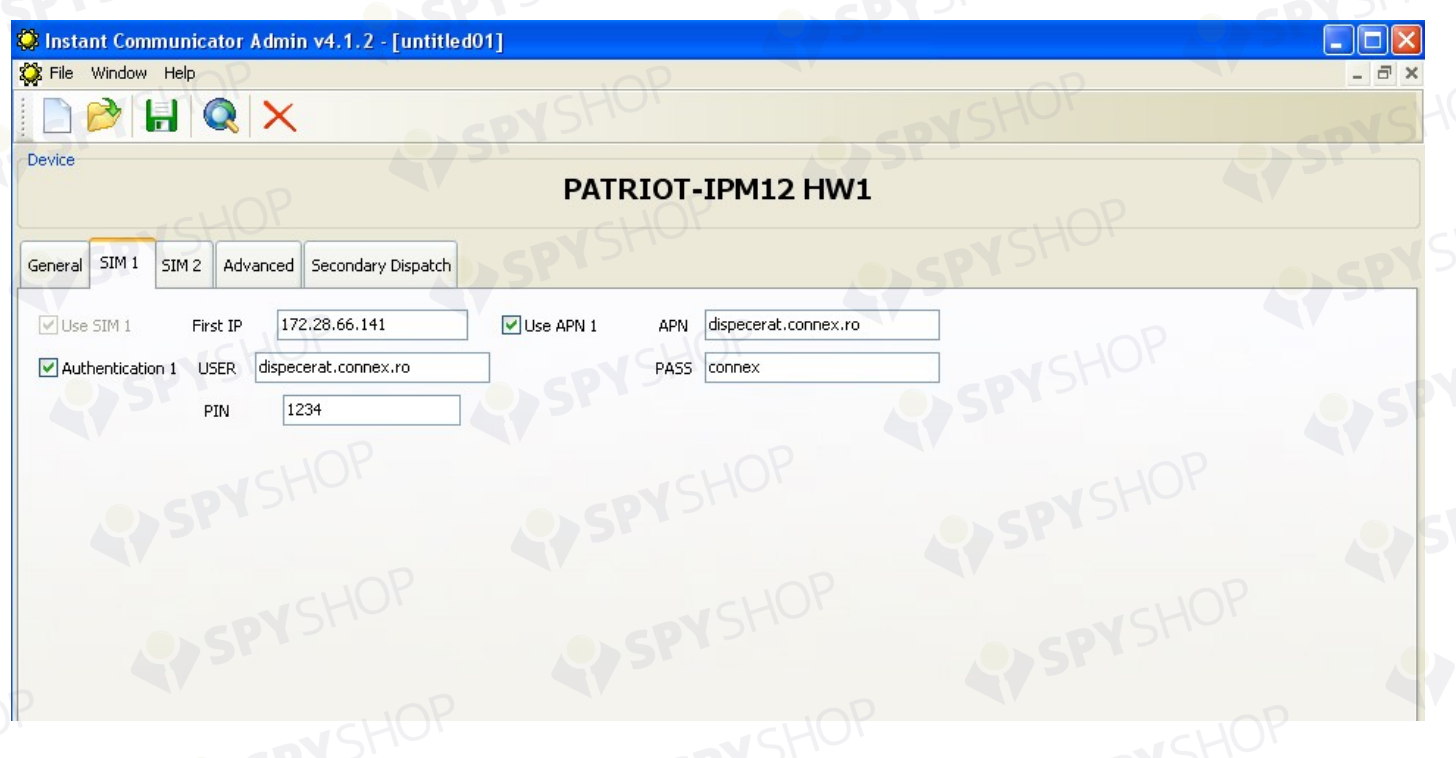

# (IMG3a) exemplu setare Vodafone

Prin accesarea acestei ferestre se incepe efectiv programarea comunicatorului si anume introducerea datelor principale cum ar fi IP-ul dispeceratului, APN-ul s.a.m.d. In imaginea de mai jos (IMG3a) aveti un model de programare in cazul in care, in IPM este introdus un SIM Vodafone.

Se observa ca pe langa IP avem bifate *Use APN1* si *Authentication* deoarece la Vodafone este necesara introducerea si a datelor de autentificare (USER si PASS) pentru respectivul APN. De asemenea in casuta PIN este introdus PIN-ul standard de la Vodafone dar nu este un lucru obligatoriu. Casuta poate ramane goala.

**Atentie!** *Nu introduceti alt cod PIN decat cel al cartelei respective. Pentru cazul in care se utilizeaza cartele de la Orange sau Cosmote este necesara bifarea doar a casutei Use APN1 si introducerea APN-ului iar casutele de autentificare pot fi lasate libere nefiind necesara completarea lor.(IMG3b si IMG 3c.). De asemenea casuta PIN poate sa fie sau nu completata.*

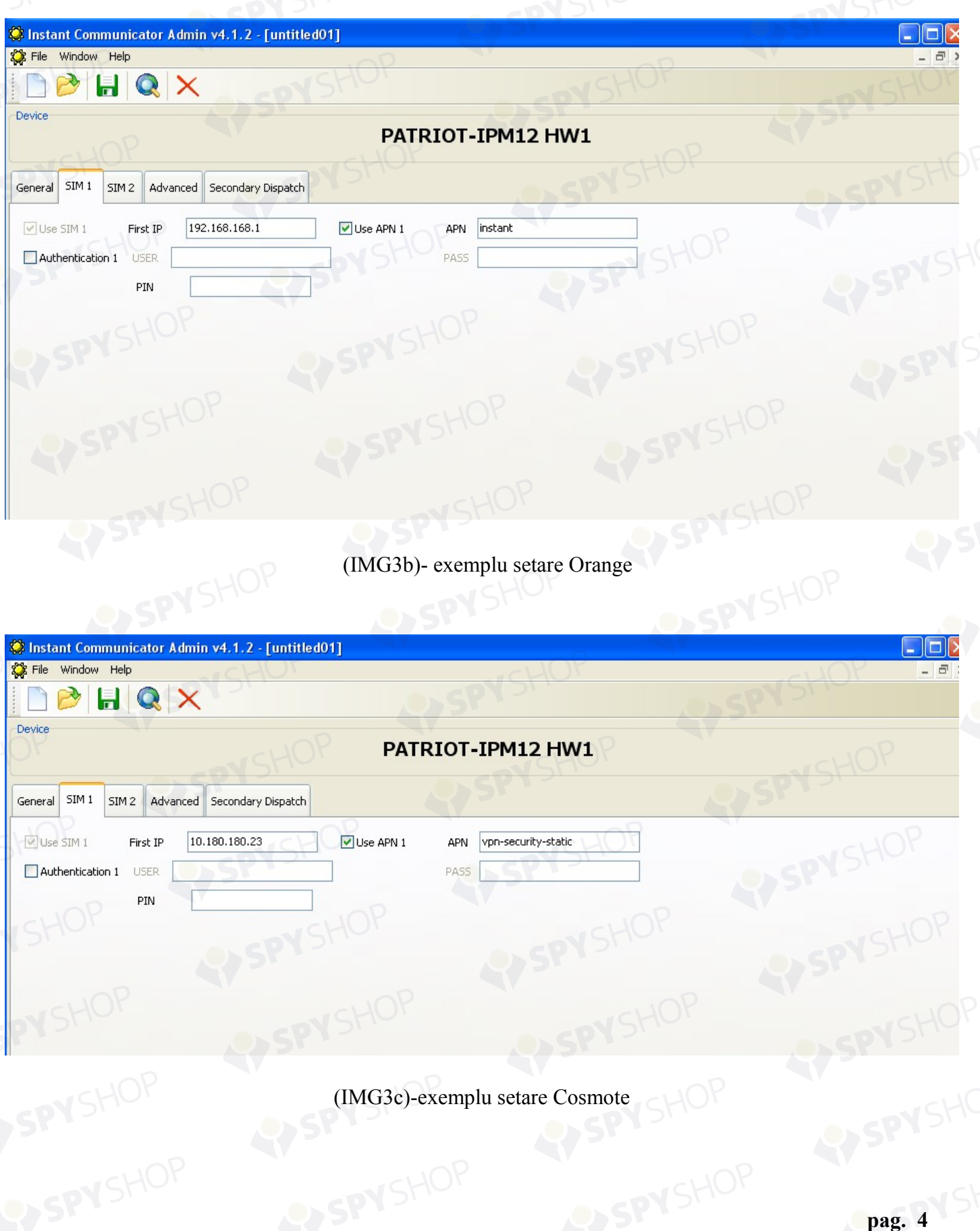

# **SIM2**

 In aceasta fereastra se programeaza datele de comunicare in cazul folosirii unui al doilea SIM , indiferent de provider. Modul de programare se incepe bifand *Use SIM2* iar setarile sunt, in functie de provider-ul cartelei, identice cu exemplele de mai sus de la SIM1. Daca nu se utilizeaza un al doilea SIM se sare peste aceasta fereastra fara a bifa sau completa ceva.(IMG4).

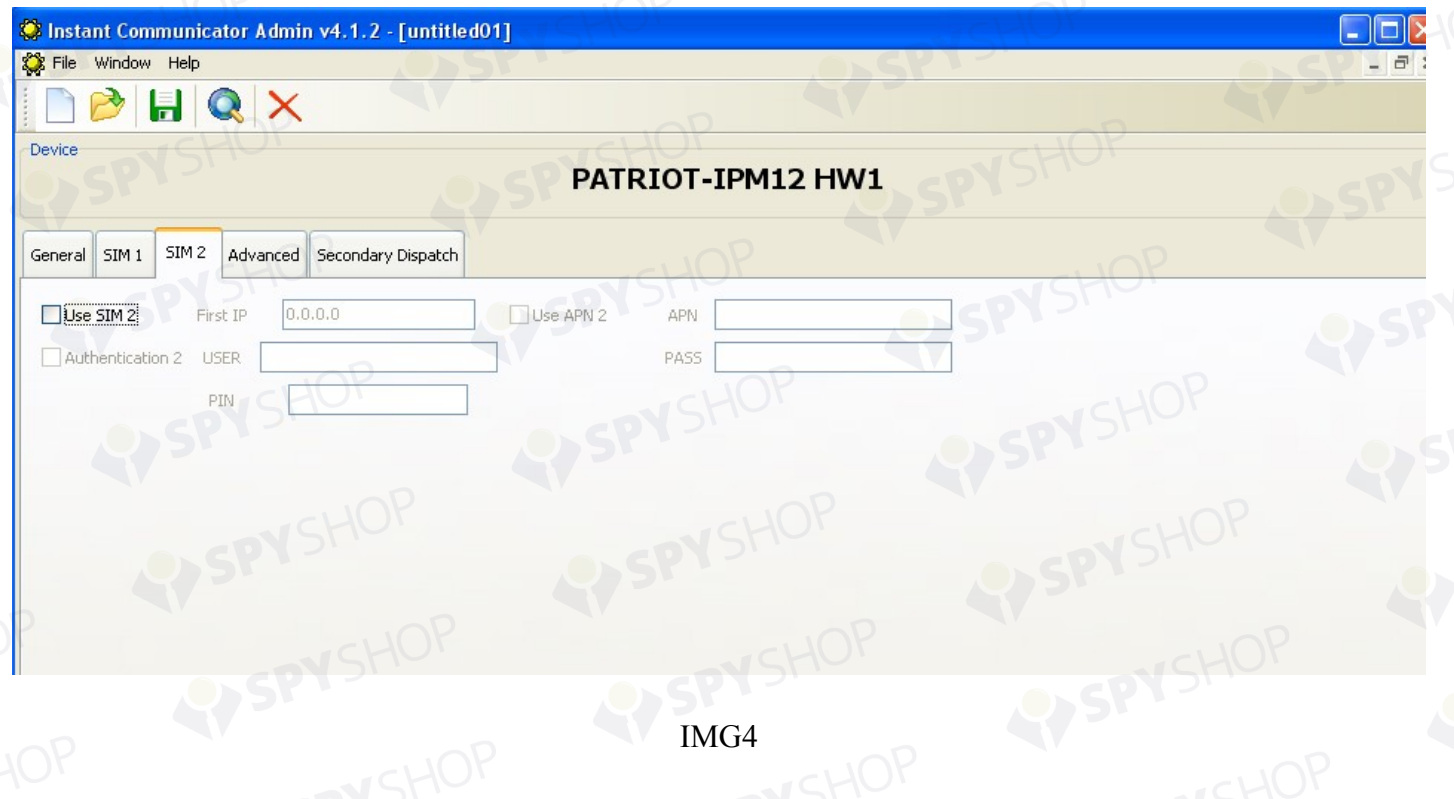

# **Advanced**

In fereastra Advanced (IMG.5) aveti posibilitatea de a efectua numeroase setari ale comunicatorului dupa cum urmeaza:

- **ID Obiectiv** se introduce identificatorul unic al obiectivului ce urmeaza a fi monitorizat
- **Autotest** se alege din 3 variante intervalul la care sa se efectueze autotestul
- **Enable HOLD-UP** si **Enable TAMPER** (activarea Panicii si Sabotajului) se poate face prin bifarea casutelor respective
- **Enable Onboard Tamper** este o optiune valabila doar pentru modelul IPM220
- **Enable PGM1 , PGM2**  daca utilizati intrarile de PGM aflate pe CON4 se activeaza bifand casutele respective
- **Central Type** se poate alege tipul de centrala pe care urmeaza a fi montat comunicatorul
- **Autotest** ora si minutul la care sa se efectueze autotestul
- **Installation time, Installer name, Objective name** sunt trei campuri optionale care va permit sa

adaugati cateva detalii in plus la setarea comunicatorului pentru o evidenta mai buna pe viitor a instalarilor. Daca nu doriti sa le folositi, casutele nu se completeaza.

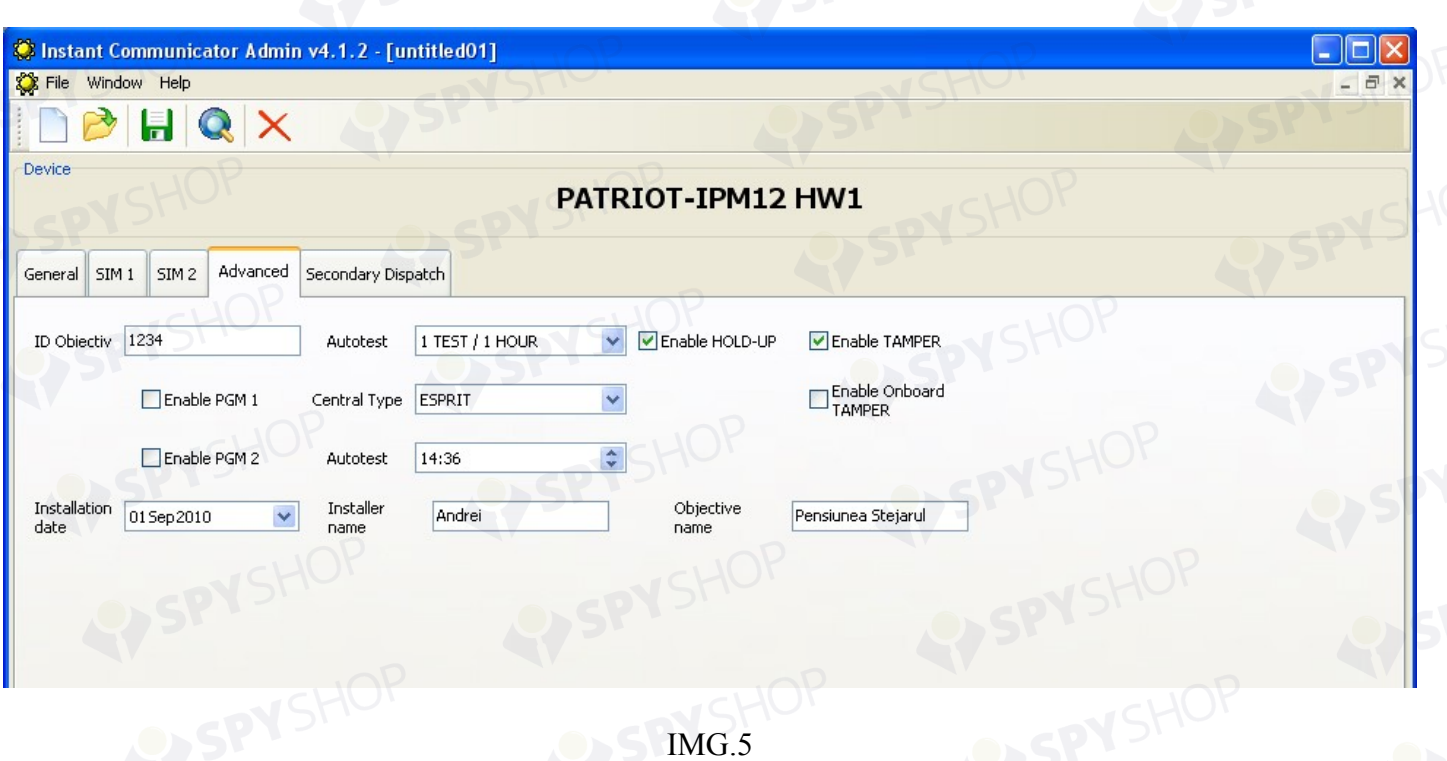

# **Secondary Dispatch**

 Setarile din ultima fereastra, **Secondary Dispach**, permit comunicatorului sa **transmita evenimentele la doua dispecerate, concomitent.** In exemplul din imaginea de mai jos (IMG.6) am setat comunicatorul sa transmita evenimentele la doua dispecerate, se observa bifarea atat a IP1 cat si IP2 ele reprezentand IP-urile dispeceratelor respective si s-a completat si casuta de ID obiectiv (in cazul nostru comunicatorul transmite acelasi ID obiectiv -1234 ) la ambele dispecerate. Daca se doreste ca la al doilea dispecerat sa se transmita un alt ID decat cel setat la SIM1 se poate pune oricare alt ID.

 Daca nu se folosesc optinile din aceasta fereastra se sare peste aceasta etapa fara a se bifa sau completa ceva.

**Atentie:** *Cimpul "First IP" corespunde cartelei SIM1, iar "Secondary IP" corespunde cartelei SIM2.*

Dupa toate aceste setari se revine la fereastra **General** si si apasa "**Write data"** moment in care sunt memorate in comunicator setarile pe care le-ati ales prin intermediul **IPMAdmin**.

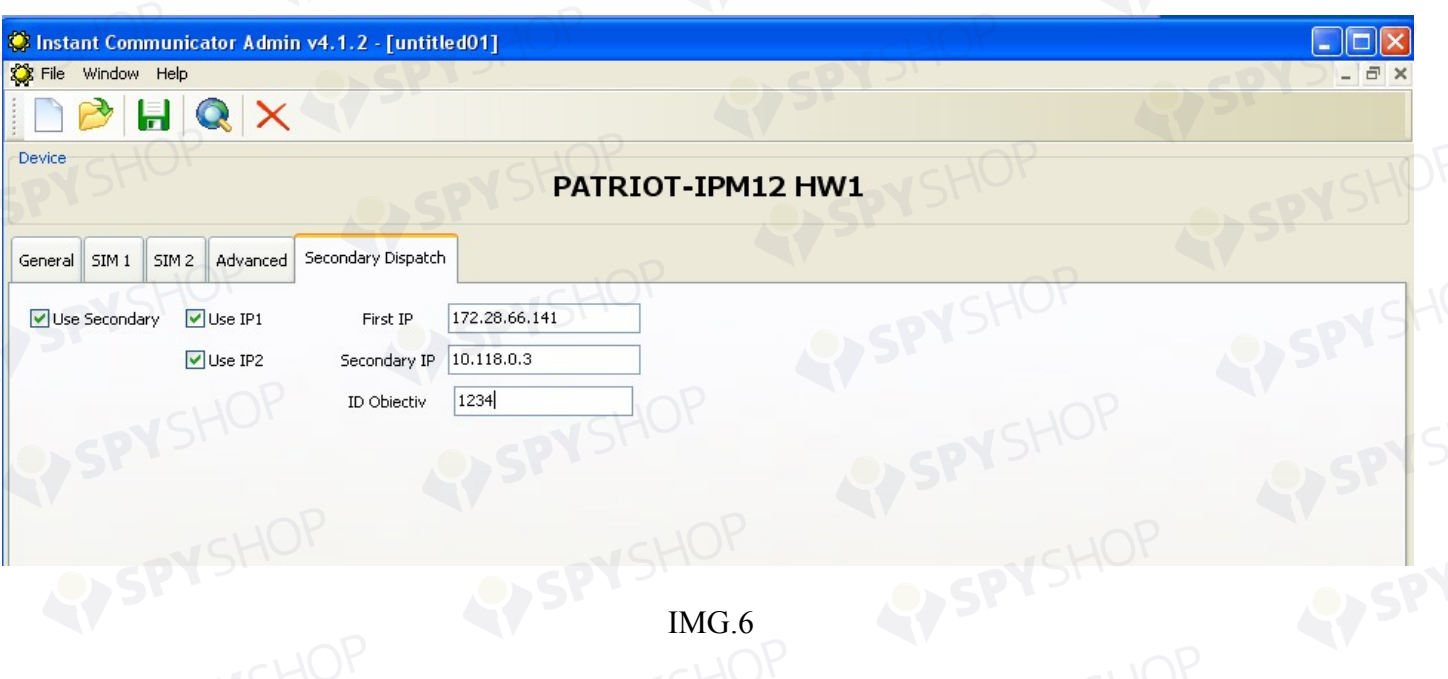

# **Upgrade firmware IPM-12**

Pentru a face un Upgrade de firmware al IPM-ului prin intermediul IPMAdmin este necesara accesarea fisierului *.bin* salvat anterior pe calculatorul dumneavoastra, apasand butonul de Upgrade firmware.Odata incarcat fisierul , scrierea incepe imediat. Daca se doreste rescrierea aceleasi variante de soft pe IPM, prima data se face un downgrade pentru ca IPM-ul sa detecteze versiunile diferite de soft. De exemplu daca pe IPM exista varianta de soft 5.10, se importa orice alta varianta anterioara de soft. Dupa scriere se alimenteaza IPMul pentru ca softul sa fie scris in memoria sa. Abia acum se poate trece la rescrierea softului in cazul nostru 5.10. Aceasta metoda mai poate fi folosita daca din diferite motive nu s-a efectuat corect scrierea softului in IPM (cadere de tensiune, etc.).

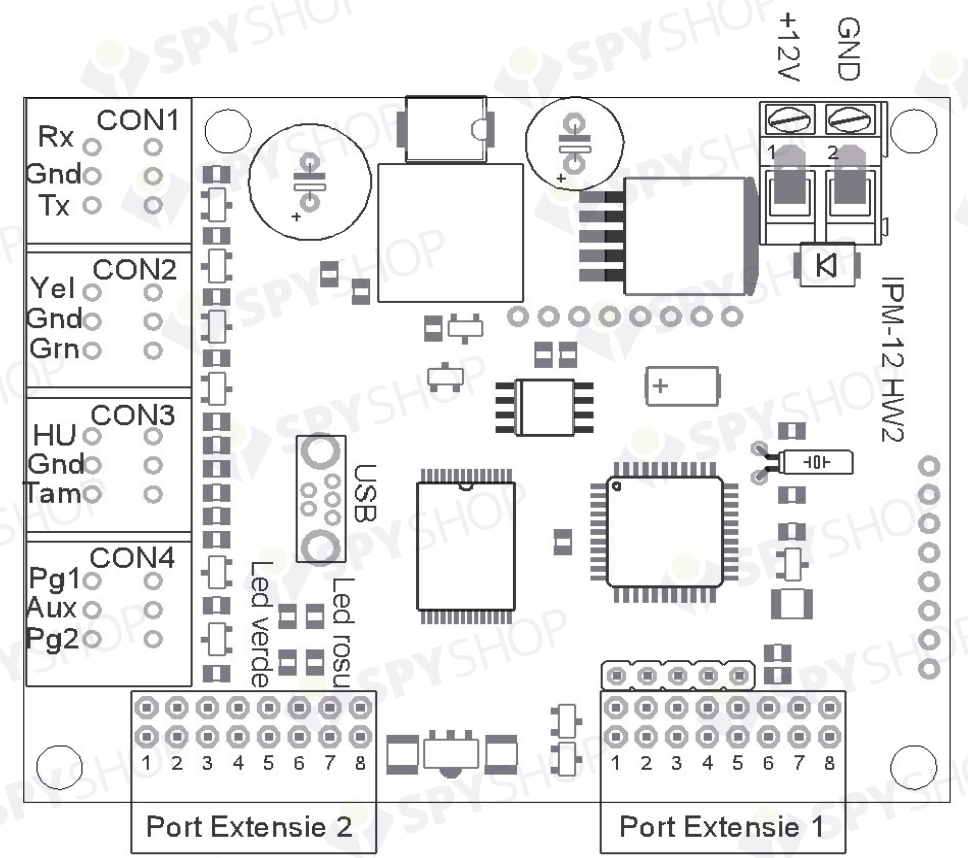

# **Conectarea IPM la centrale**

# Tabel cu descrierea intrarilor si iesirilor de pe IPM

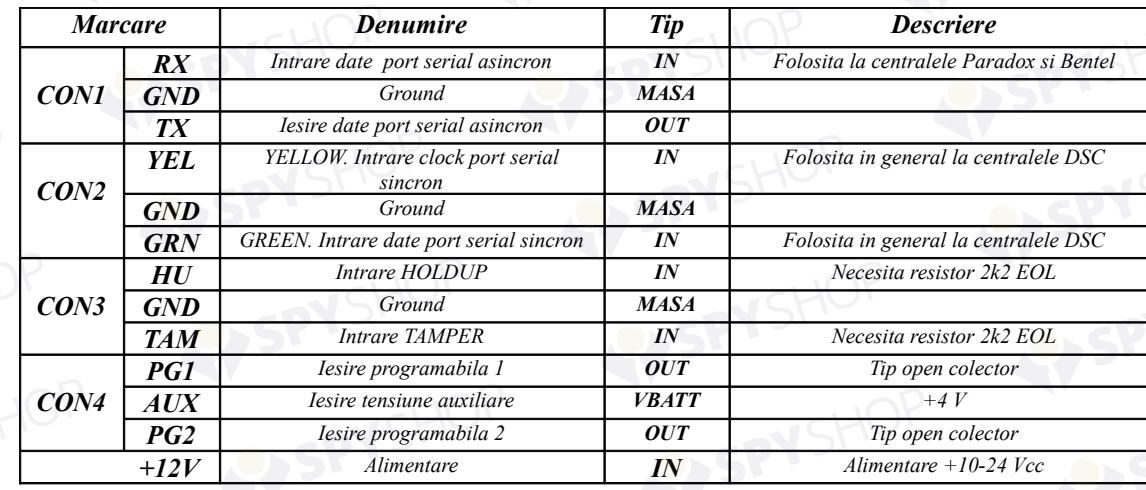

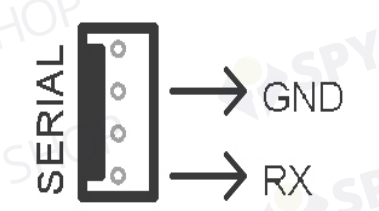

Conectarea IPM-12 cu centralele PARADOX

Nota: Se recomanda setarea datei si orei exacte la centrala *Important:* Modulul IPM-12 se poate conecta in paralel cu toata gama produselor Paradox, Winload, IP100, PCS200, VDMP3 fara a influenta functionarea acestora.

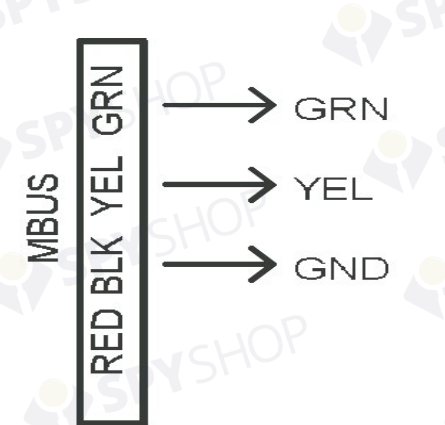

Conectare IPM-12 cu centralele DSC

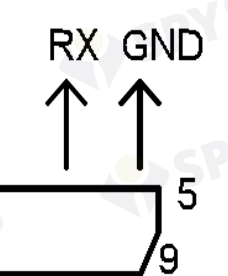

Conectarea IPM-12 cu centralele BENTEL Nota: Trebuie activata optiunea 53-Serial Port Events

# **Interpretarea ledurilor rosu si verde de pe IPM-12**

In momentul in care cu ajutorul **IPMAdmin** sunt scrise setarile, acestea sunt memorate intr-o prima faza in memoria Flash a IPM-12. Apoi la prima alimentare a IPM-ului are loc scrierea definitiva a setarilor si a softului in microprocesor moment in care sunt imprimate definitiv anumite date cum ar fi: data achizitionarii respectivului IMP12, seria IMEI a modulului GSM care insoteste acel IPM, etc.

 Fata de modelele anterioare la IPM se observa o clipirea alternativa a ledurilor rosu si verde in momentul alimentarii, apoi o clipire rapida si concomitenta a celor doua leduri cu o durata de 1-3 secunde. Este momentul descris mai sus si anume scrierea datelor in microprocesor. Apoi se vor observa urmatoarele etape:

- ledul rosu ramane aprins cel verde se stinge 1-2 secunde dupa care incepe sa clipeasca repede, este momentul in care se citeste cartela (cartelele) SIM de pe modulul GSM. Daca totul este ok se trece la urmatoarea etapa daca nu, se repeta ciclul de citire a cartelei respectiv cartelelor.
- ledul rosu ramane in continuare aprins iar cel verde incepe sa clipeasca rar, este semnul ca se cauta reteaua
- daca s-a gasit reteaua ledul verde se stinge iar cel rosu va clipi la o secunda si va indica puterea semnalului de exemplu: 4 clipiri la o secunda urmata de o clipirea mai lunga arata ca semnalul este 4/5 asemenea liniutelor de semnal care sunt afisate la telefoanele mobile (in special modelele Nokia)
- daca intre timp se aprinde ledul verde fara sa se mai stinga si ledul rosu continua sa clipeasca la o secunda IPM-ul respectiv s-a conectat la GPRS adica la reteaua de date si in 1-2 secunde la dispecerat se primesc primele evenimentele proprii ale IPM-12 care au fost programate in el.

**Security Products Products Products Products Products Products Products Products Products Products Products Products Products Products Products Products Products Products Products Pro** 

# **Conectarea si programarea modulului de extensie IP DTMF Light HW1 la IPM12**

Extenisa DTMF poate fi introdusa si folosita in oricare din porturile extensie 1 si 2. De asemenea si programarea lui se poate realiza indiferent daca este introdus in portul de extensie 1 sau 2.

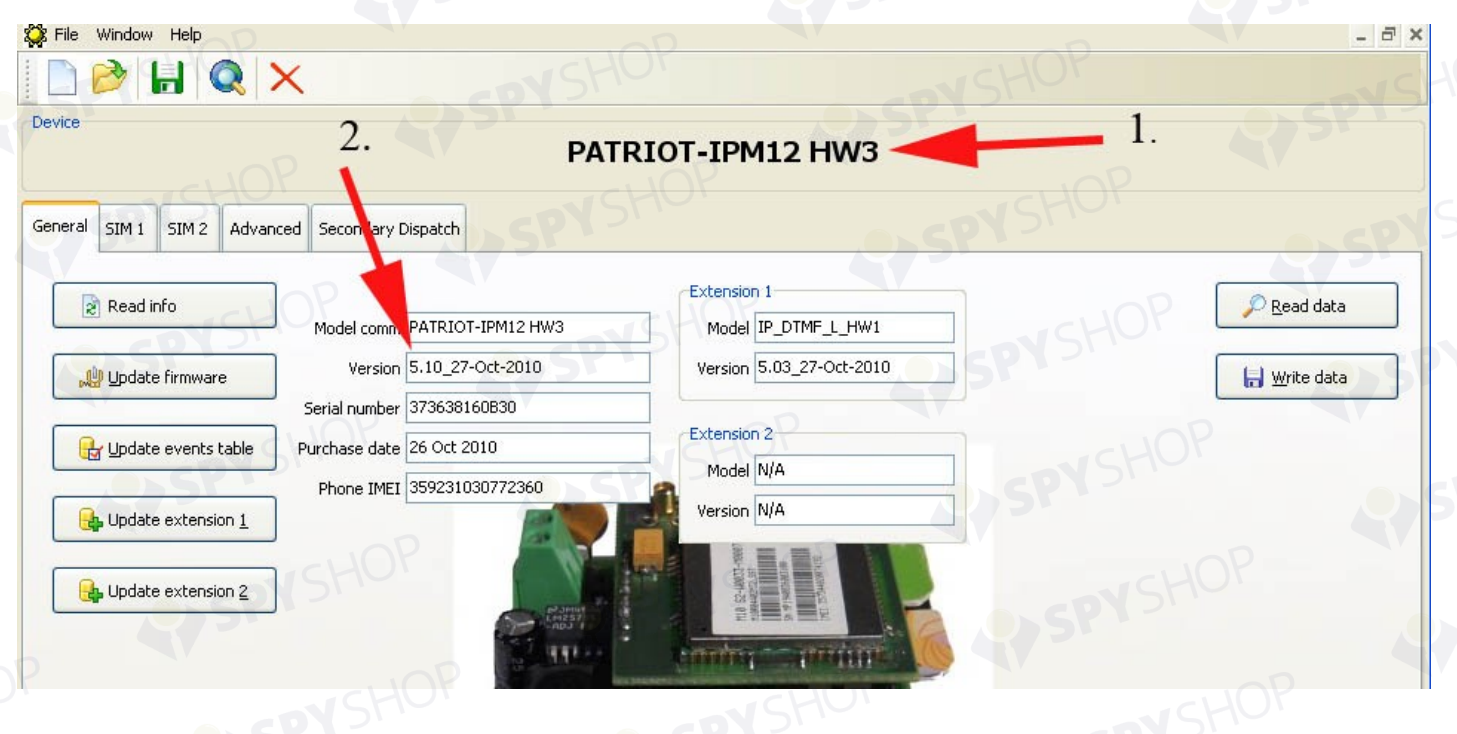

IMG.7

Programarea si utilizarea modulului de extensie DTMF se face tot prin intermediul interfetei IPMAdmin dar daca sunt indeplinite urmatoarele conditii:

- Versiunea hardware a modulului de baza (Patriot-IPM12 sau Patriot-IPM220 ) sa fie egala sau mai mare decat HW2 (fig. 7 sageata 1)
- Versiunea de firmware a IPM-ului sa fie egala sau mai mare cu 5.10 (fig.7 sageata 2)

 Daca toate aceste conditii sunt intrunite se trece la programarea extensiei: daca extensia este introdusa in Portul extensie 1 se apasa butonul Update extension 1 si se incarca fisierul .bin corespunzator dupa care softul va fi scris automat. Daca extensia este introdusa in Port extensie 2 se apasa Update extension 2 si se incarca fisierul .bin corespunzator dupa care softul va fi scris automat.

**Atentie:** daca se doreste rescrierea modulului de extensie cu aceeasi varianta de soft spre exemplu 5.03 (cazul din imagine) este necesara prima data un downgrade adica rescrierea cu oricare varianta anterioara 5.01 , 5.02). Dupa aceasta rescriere IPM-ul trebuie neaparat alimentat pentru ca softul sa fie scris in memoria IPM-ului. Doar dupa acest downgrade se poate trece la rescrierea softului dorit in cazul nostru 5.03. Daca nu se realizeaza acest downgrade si se vrea rescrierea aceleiasi variante de soft, IPM-ul nu detecteaza nici o

diferenta si rescrierea nu poate fi facuta. Aceasta metoda de downgrade se poate folosi si in cazurile in care din diferite motive ( caderi de tensiune etc.) softul nu este scris corect. Se realizeaza pasii descrisi mai sus pentru a remedia situatia.

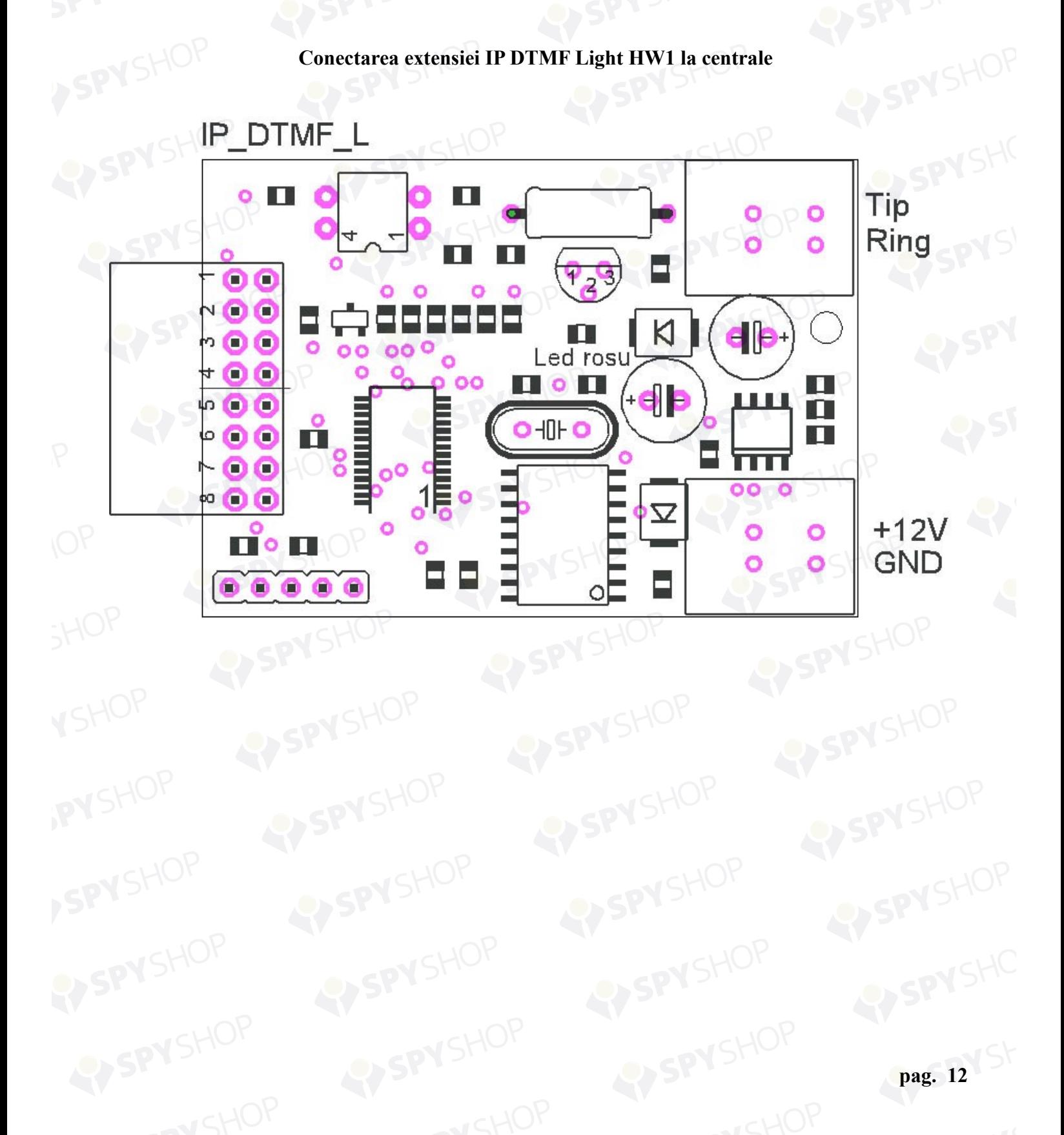